# **CO Digital Upload K-12 (Colorado)**

Last Modified on 03/11/2024 8:46 am CDT

[Report](http://kb.infinitecampus.com/#report-logic) Logic | [Report](http://kb.infinitecampus.com/#report-editor) Editor | [Generate](http://kb.infinitecampus.com/#report-examples) the K-12 Digital Upload Report | [Report](http://kb.infinitecampus.com/#report-layout) Layout | Report Examples

Tool Search: Digital Upload K-12 Report

The K-12 Immunization Digital Upload is used to report student immunization compliance for each vaccine dose.

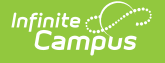

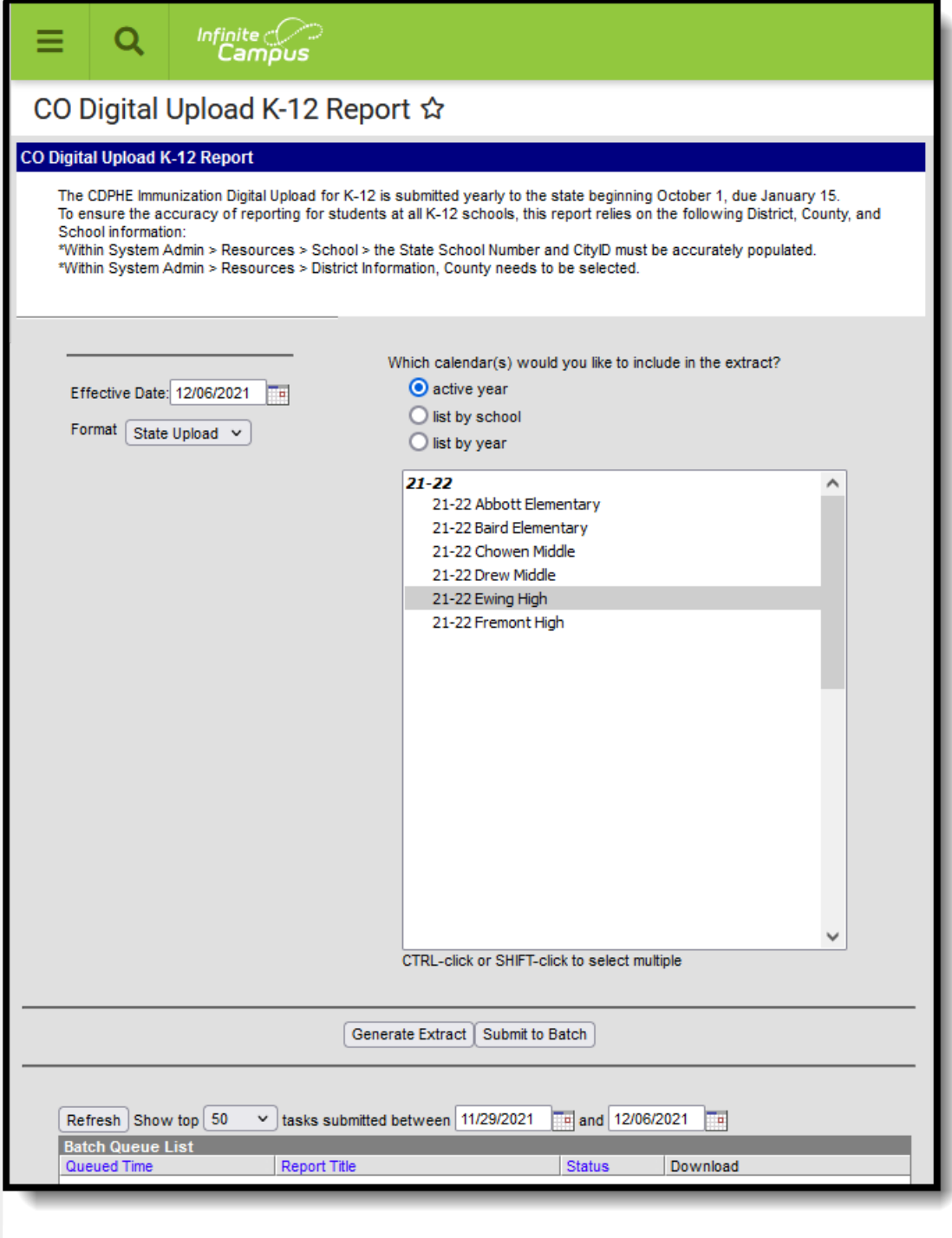

#### CO Digital Upldate K-12 Report

#### **Report Logic**

The report aggregates a count of days between the student's birth date and immunization dose dates per vaccine. The report can be run against a district's active year as well as any prior year.

Prior to running report:

• The City ID field located at System Administration > Resources > [School](http://kb.infinitecampus.com/help/school-information-setup) must be populated.

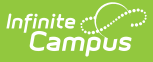

Users need to validate that the County and County number is accurate according to the State. This is located at System Admin > Resources > [Counties](http://kb.infinitecampus.com/help/counties). The counties in which the School(s) reside at System Administration > Resources > District [Counties](http://kb.infinitecampus.com/help/district-counties) must also be populated.

### **Report Editor**

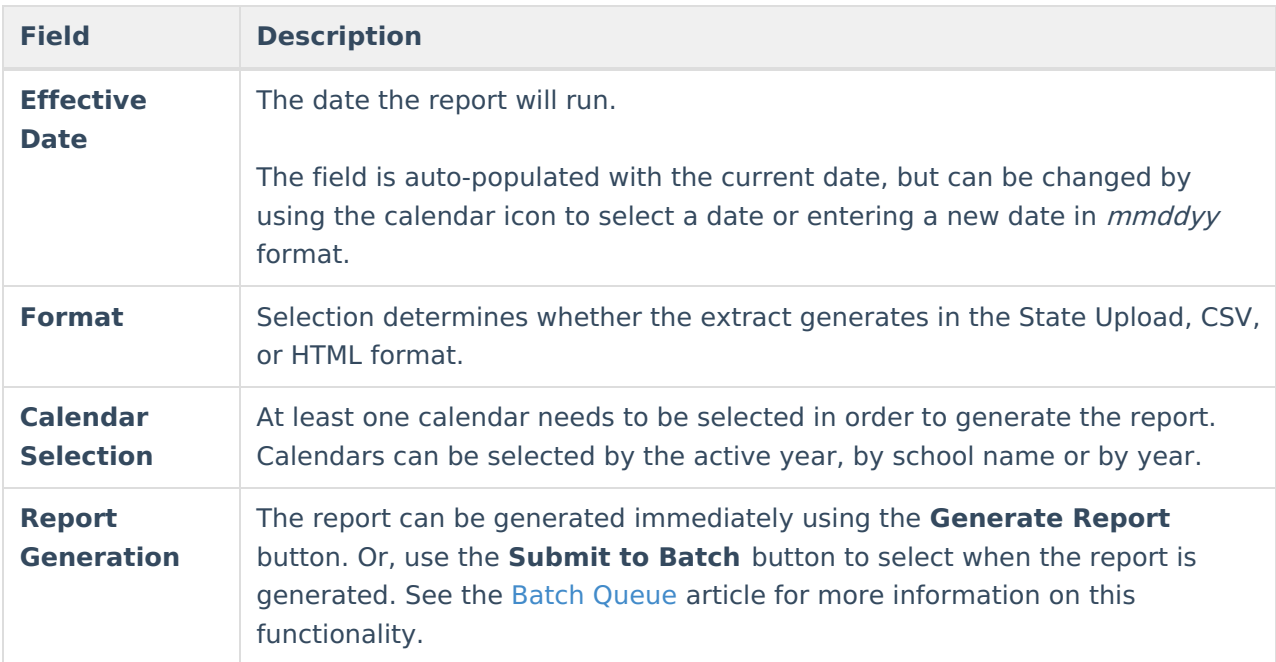

### **Generate the K-12 Digital Upload Report**

- 1. Enter the desired **Effective Date**.
- 2. Select the **Format** of the report.
- 3. Select the **Calendar(s)** from which to report information.
- 4. Click the **Generate Extract** button or use the **Submit to Batch** button. The report displays in the desired format.

## **Report Layout**

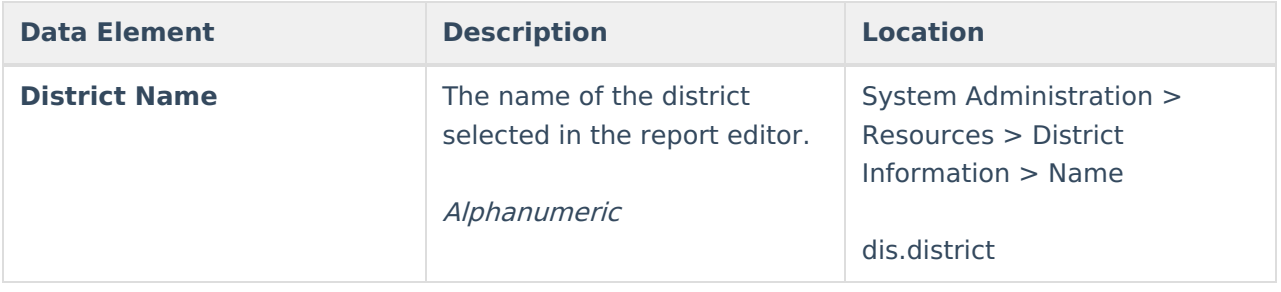

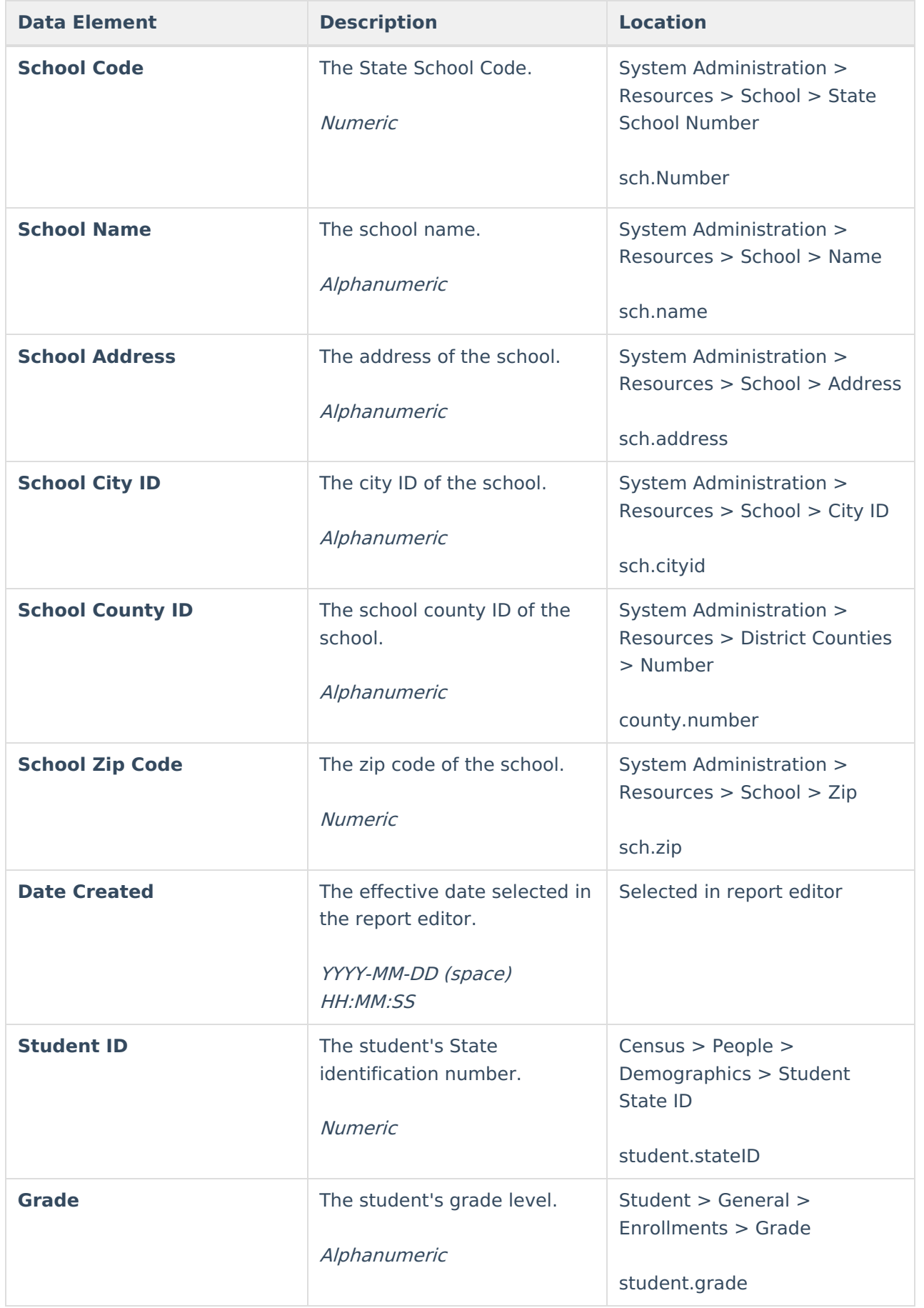

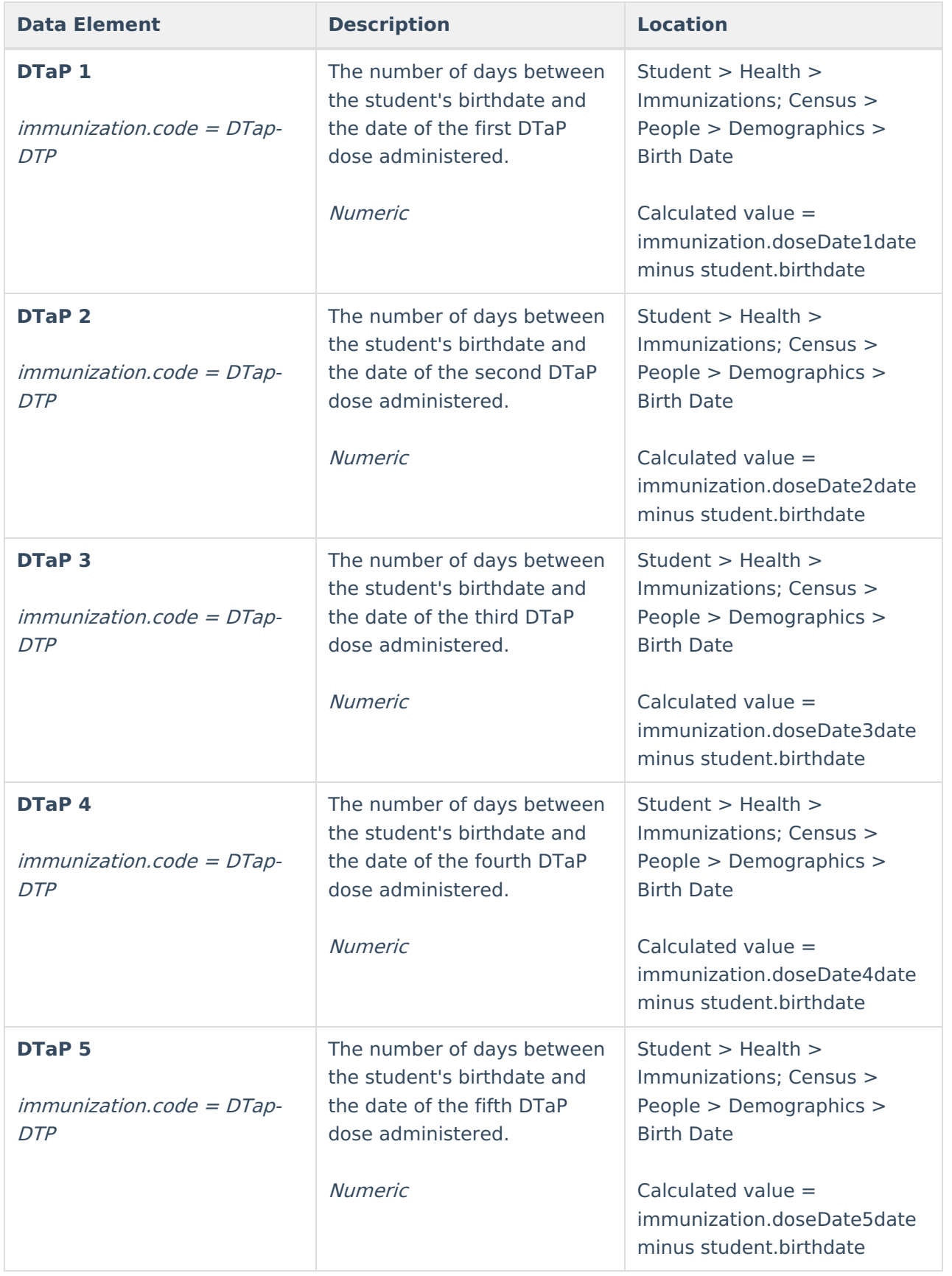

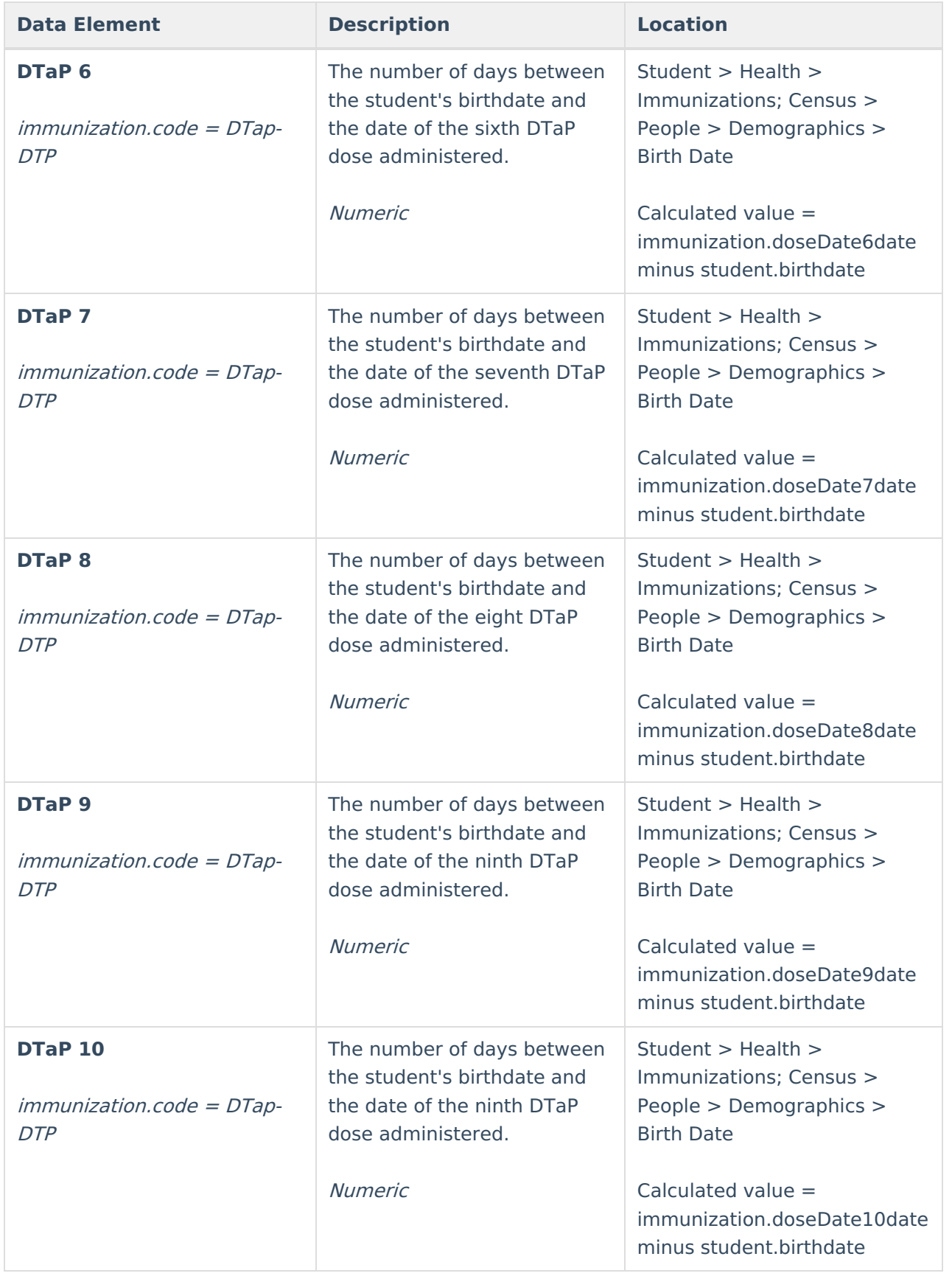

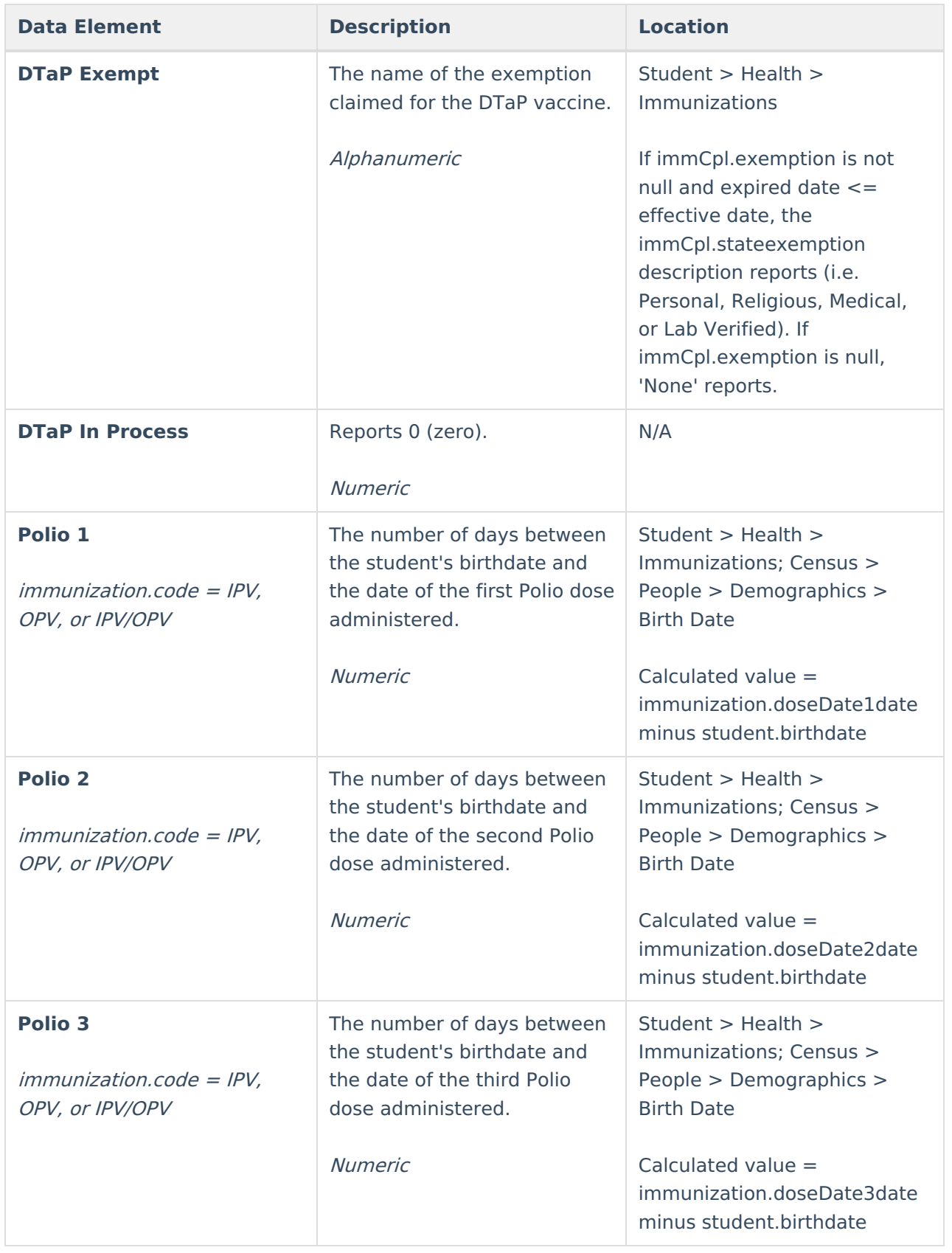

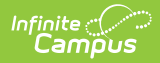

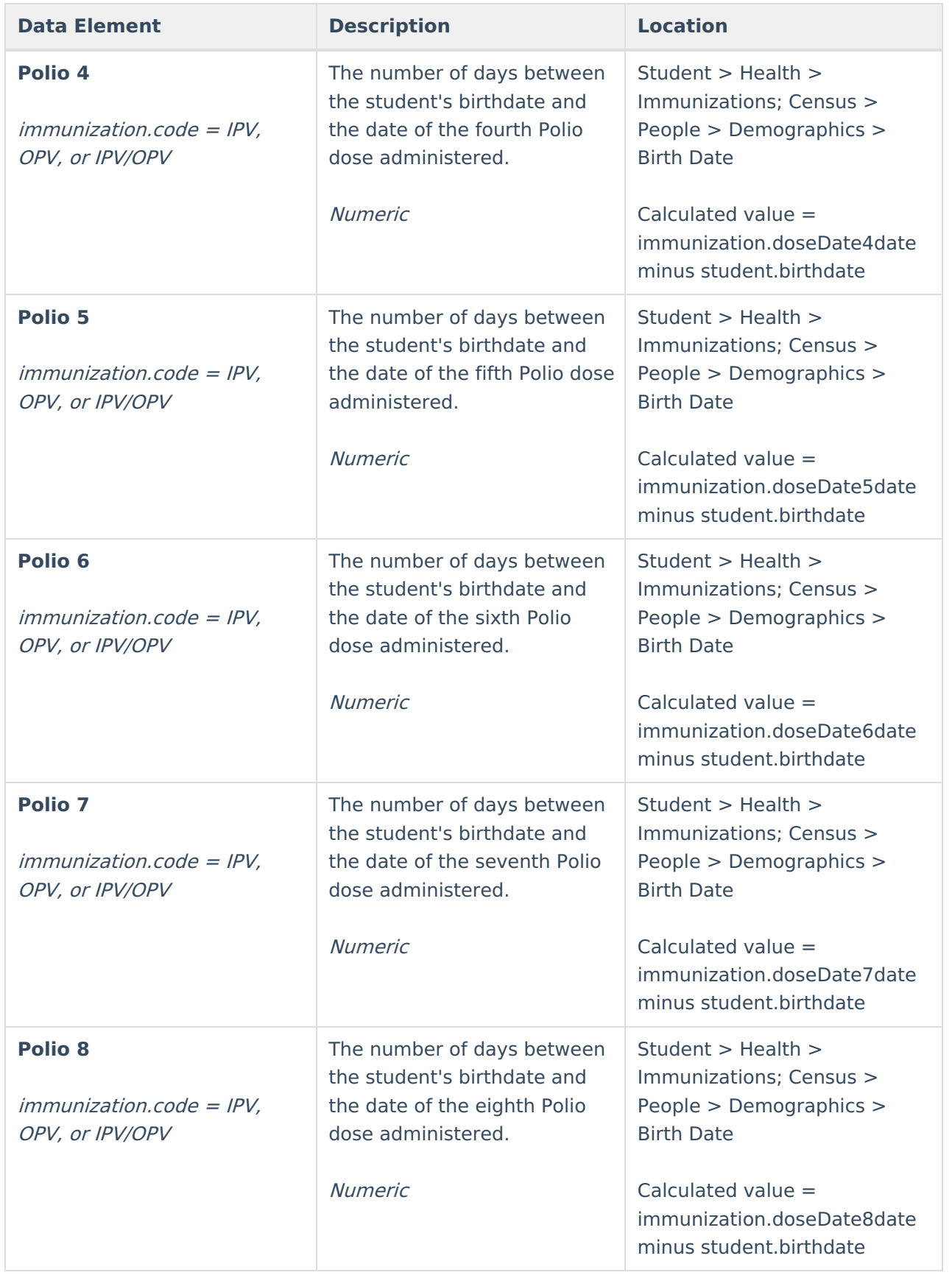

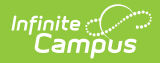

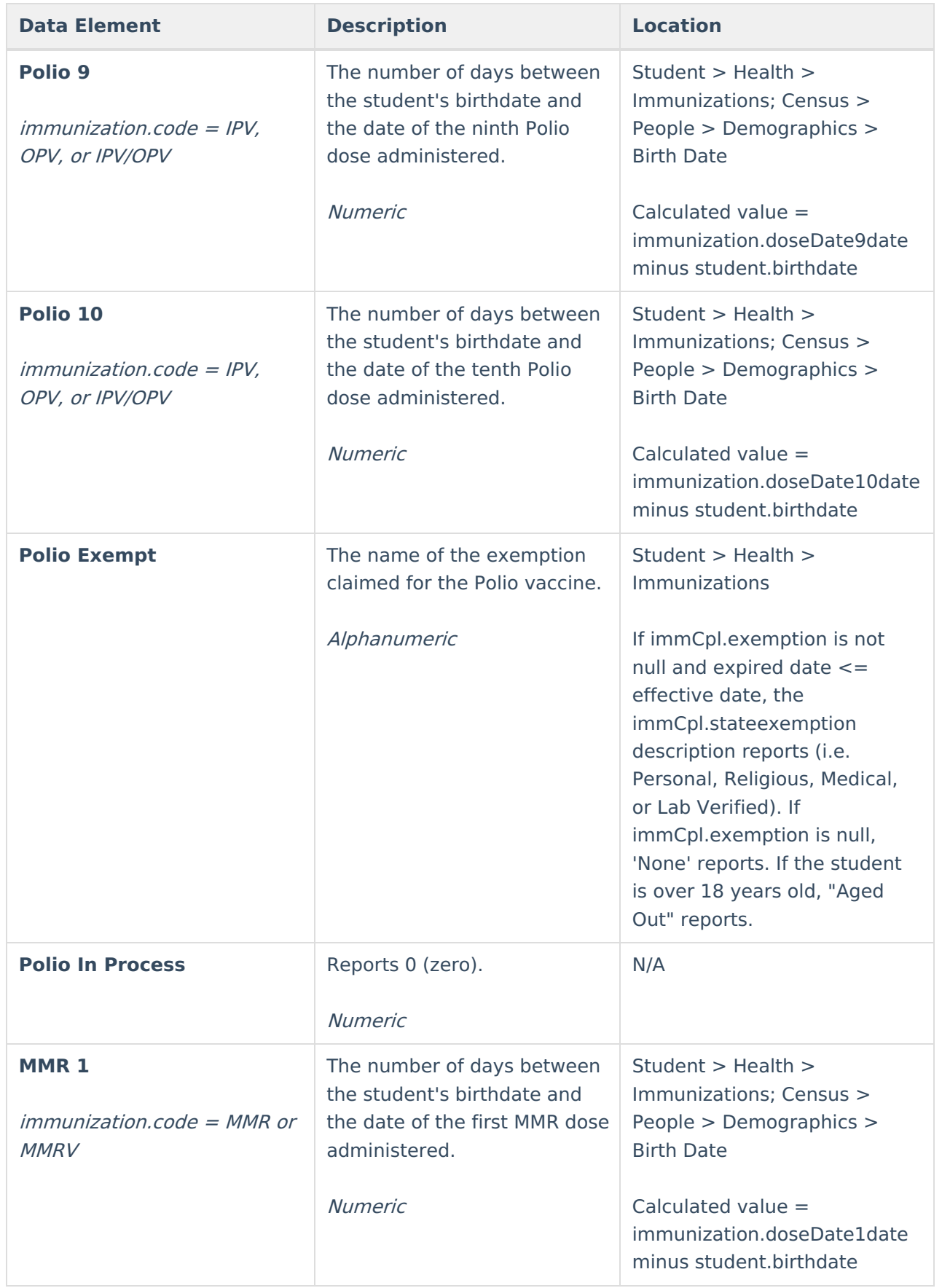

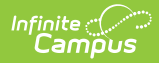

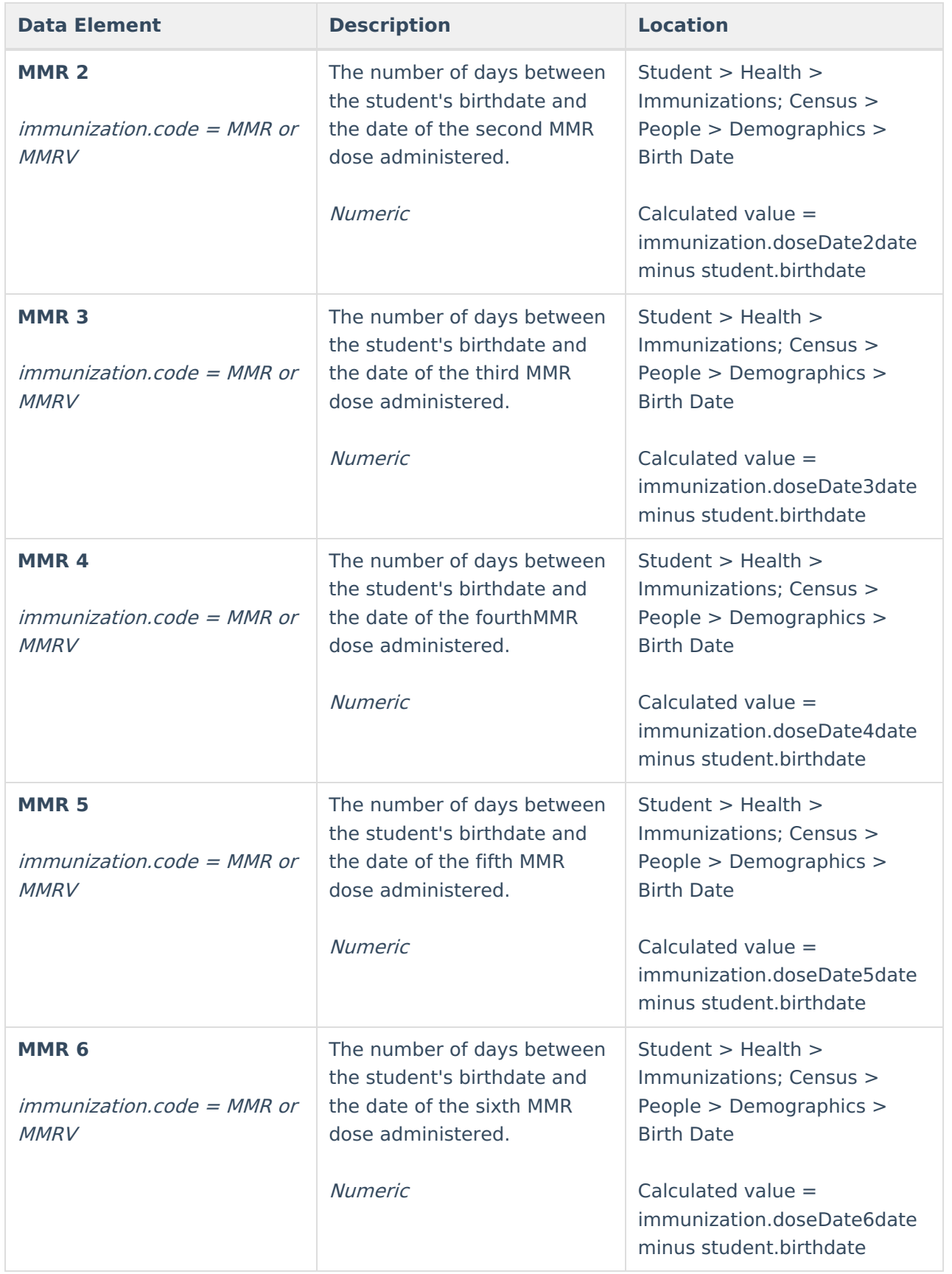

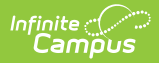

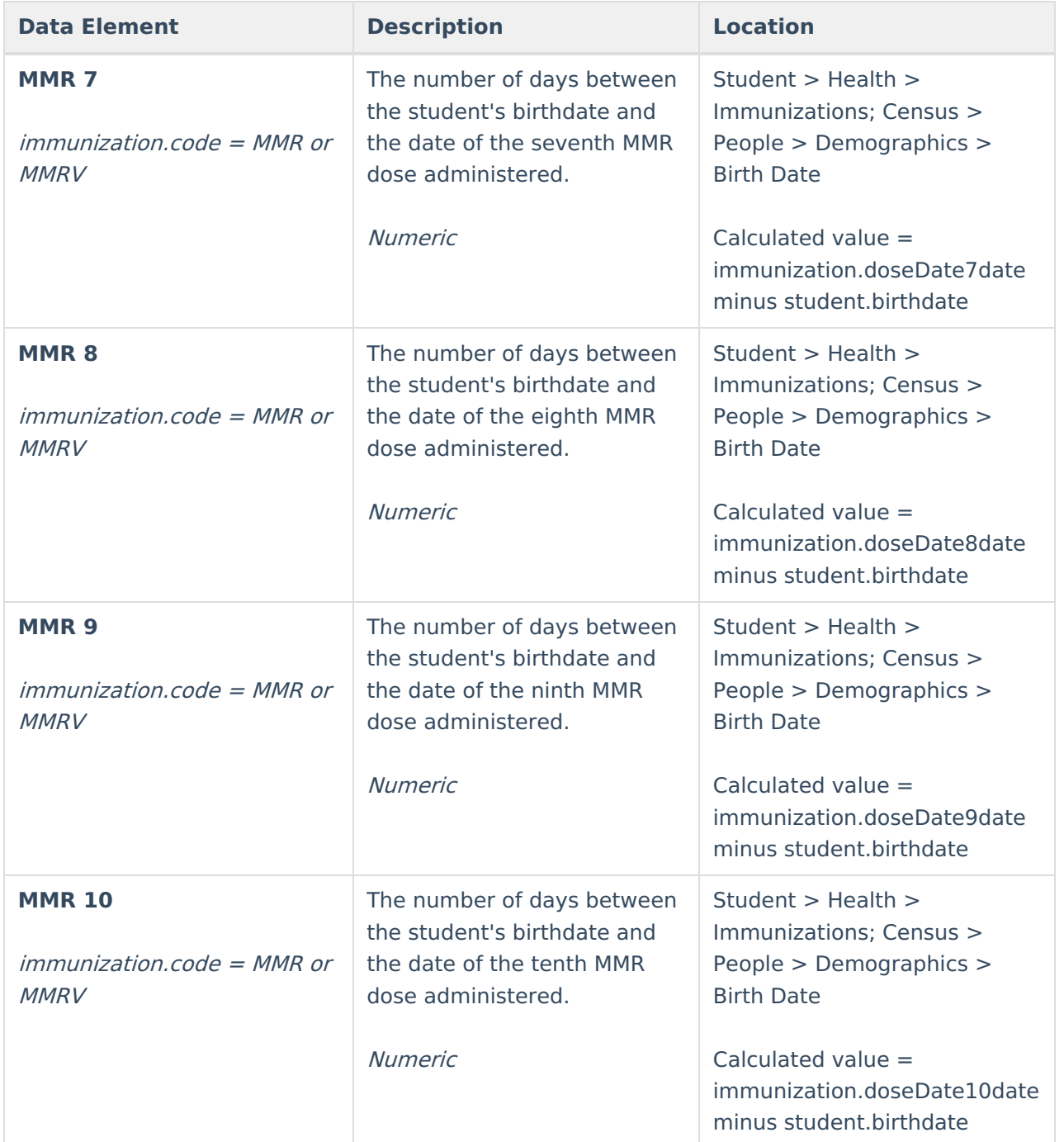

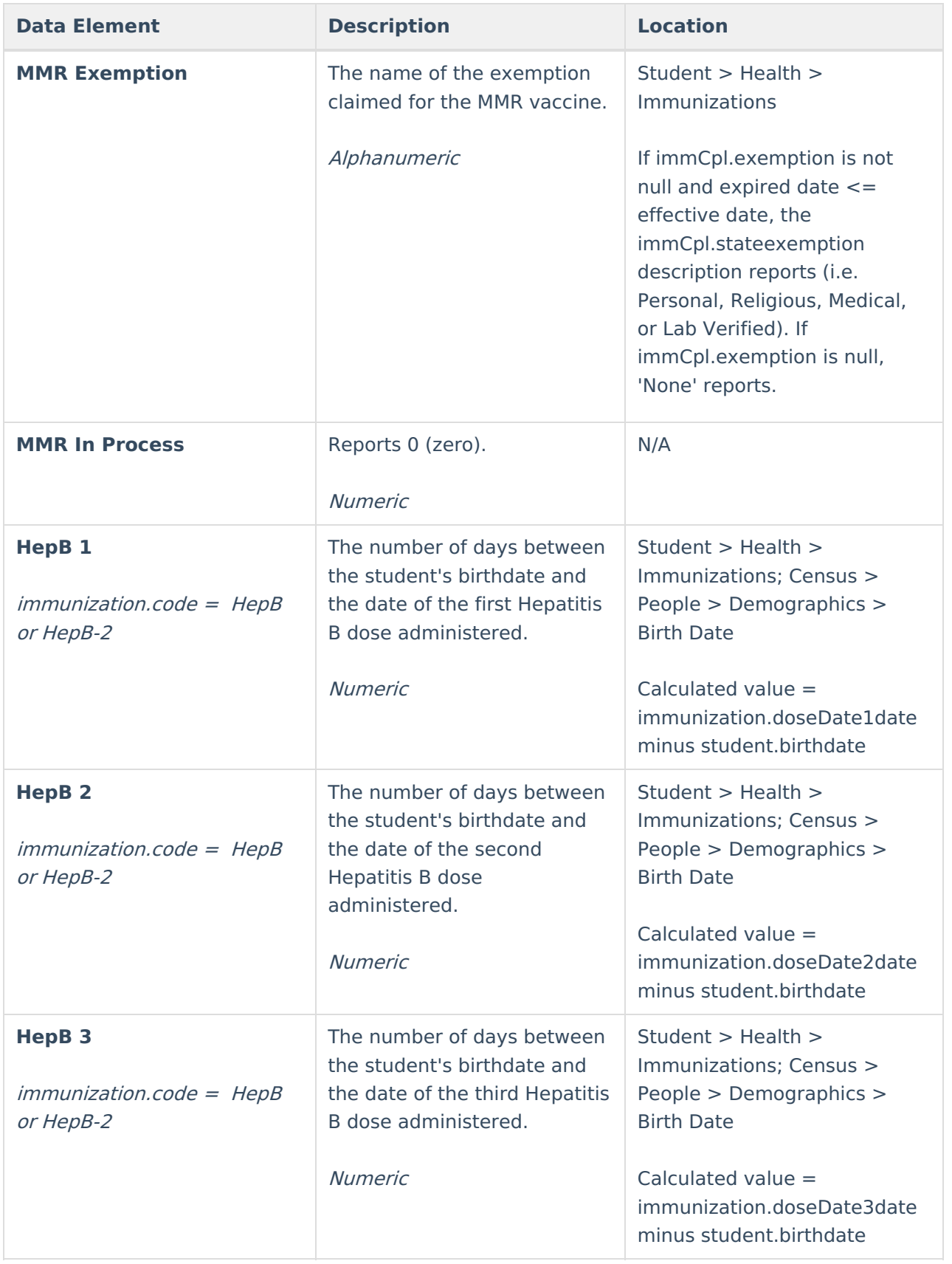

![](_page_12_Picture_544.jpeg)

![](_page_13_Picture_0.jpeg)

![](_page_13_Picture_457.jpeg)

![](_page_14_Picture_531.jpeg)

![](_page_15_Picture_428.jpeg)

![](_page_16_Picture_438.jpeg)

![](_page_17_Picture_506.jpeg)

![](_page_18_Picture_435.jpeg)

![](_page_19_Picture_531.jpeg)

![](_page_20_Picture_531.jpeg)

![](_page_21_Picture_444.jpeg)

![](_page_22_Picture_521.jpeg)

![](_page_23_Picture_403.jpeg)

![](_page_24_Picture_516.jpeg)

![](_page_25_Picture_506.jpeg)

![](_page_26_Picture_506.jpeg)

![](_page_27_Picture_506.jpeg)

![](_page_28_Picture_506.jpeg)

![](_page_29_Picture_506.jpeg)

![](_page_30_Picture_506.jpeg)

![](_page_31_Picture_506.jpeg)

![](_page_32_Picture_506.jpeg)

![](_page_33_Picture_506.jpeg)

![](_page_34_Picture_0.jpeg)

![](_page_34_Picture_155.jpeg)

#### **Report Examples**

CO\_Digital\_Upload\_K12\_CENT\_20-21 - Notepad

File Edit Format View Help

```
Littleton 6|1382|Centennial Academy|3306 W Berry Ave|244|3|80123|2021-07-21 12:07:37|10
Littleton 6 | 1382 | Centennial Academy | 3306 W Berry Ave | 244 | 3 | 80123 | 2021-07-21 12:07:37 | 11
Littleton 6|1382|Centennial Academy|3306 W Berry Ave|244|3|80123|2021-07-21 12:07:37|11
Littleton 6|1382|Centennial Academy|3306 W Berry Ave|244|3|80123|2021-07-21 12:07:37|11
```
State Upload Format

![](_page_34_Picture_156.jpeg)

HTML Format

![](_page_34_Picture_157.jpeg)

![](_page_35_Picture_0.jpeg)

#### **Previous Versions**

CO Digital Upload K-12 [\(Colorado\)](http://kb.infinitecampus.com/help/co-digital-upload-k-12-colorado-2307-and-previous) [.2307 and previous]